## 消費税率変更手順

## 見積書作成システム「KYOEI COMPASS」 Ver.7 見積書作成システム「KYOEI COMPASS」 Ver.6 見積書作成システム「KYOEI COMPASS」 Ver.5

見積書作成システム「KYOEI COMPASS」 Ver.7、Ver.6、Ver.5 で設定されている 消費税率を変更したい場合には、以下の手順を参照してください。

※ 製品のバージョンによって、画面イメージが一部異なる場合があります。

【システム既定値を変更】

#### 【注意】

ここで設定する消費税率は、新規物件作成時の既定値となります。 過去に作成した物件には適用されません。 過去に作成した物件の消費税率を変更したい場合には、 【過去物件の設定値を変更】の手順を参照してください。

【注意】

クライアント・サーバー型での運用の場合は、サーバーの設定を変更すると クライアントに適用されます。

1.物件の一覧画面を開き、メニューバーから「マスター管理」 - 「メンテナンス」 - 「管理情報マスタ」をクリックします。

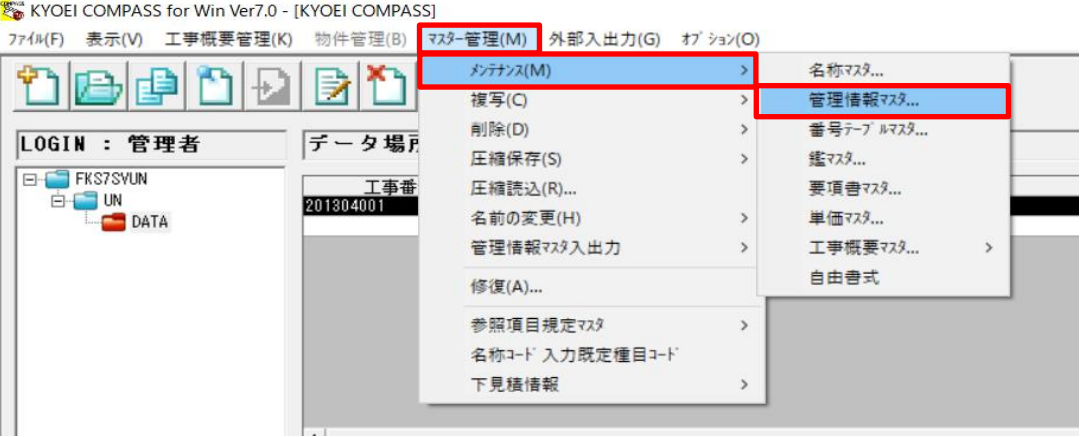

2.管理情報マスタのメンテナンス画面にて、「次画面」ボタンをクリックします。

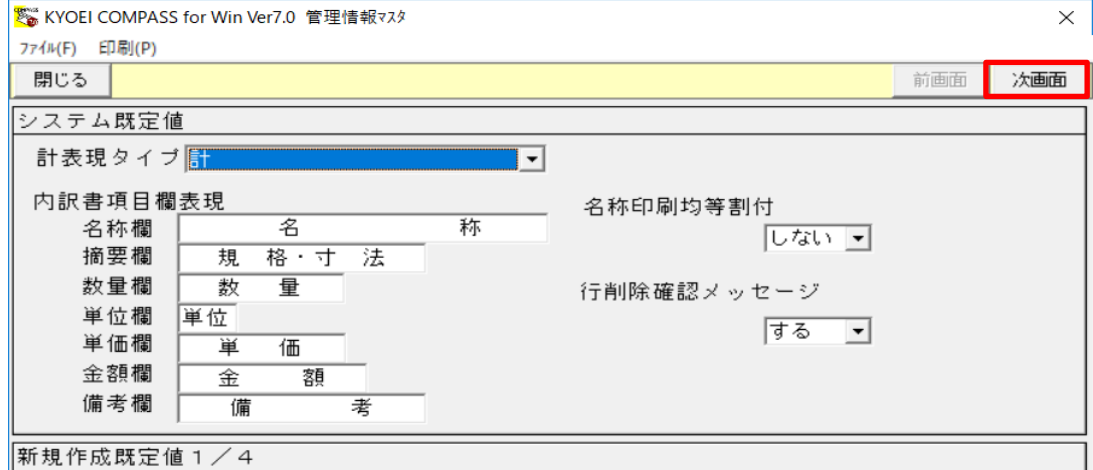

# 3.「消費税率」の入力欄に任意の値を入力し、設定を保存して画面を閉じます。

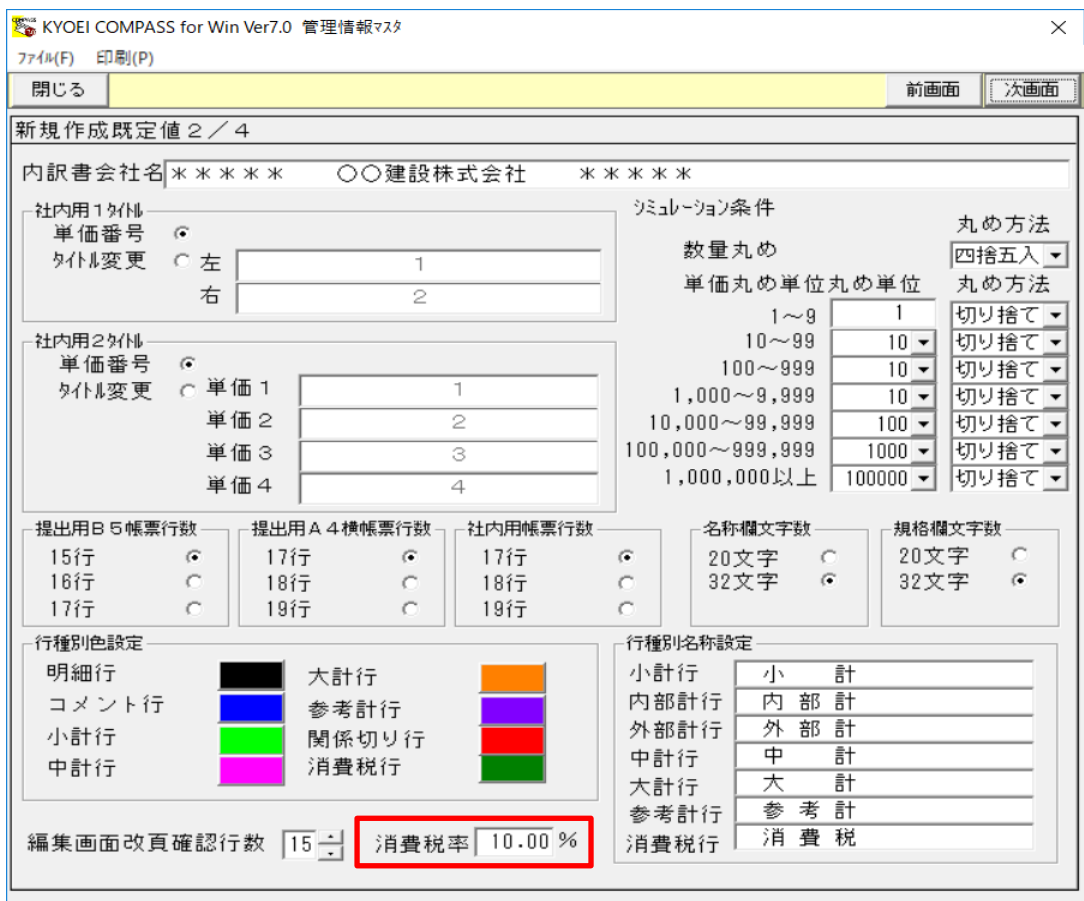

### 【過去物件の設定値を変更】

#### 1.消費税率を変更する物件の明細編集画面を開き、メニューバーから「明細」 - 「鑑編集」をクリックします。

※※KYOEI COMPASS for Win Ver7.0 - [編集 (編集モード) サンプル (仮称) 協栄ビル新築工事]

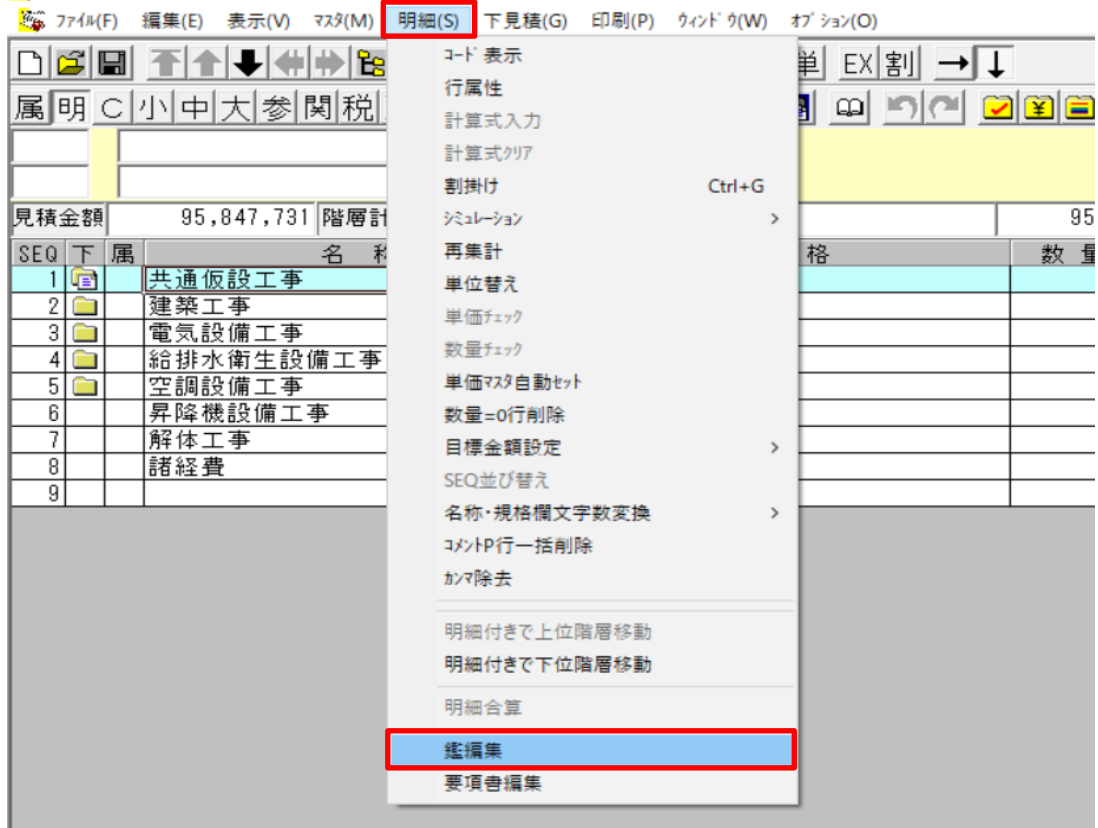

### 2. 鑑編集画面にて、「消費税率」ボタンをクリックします。

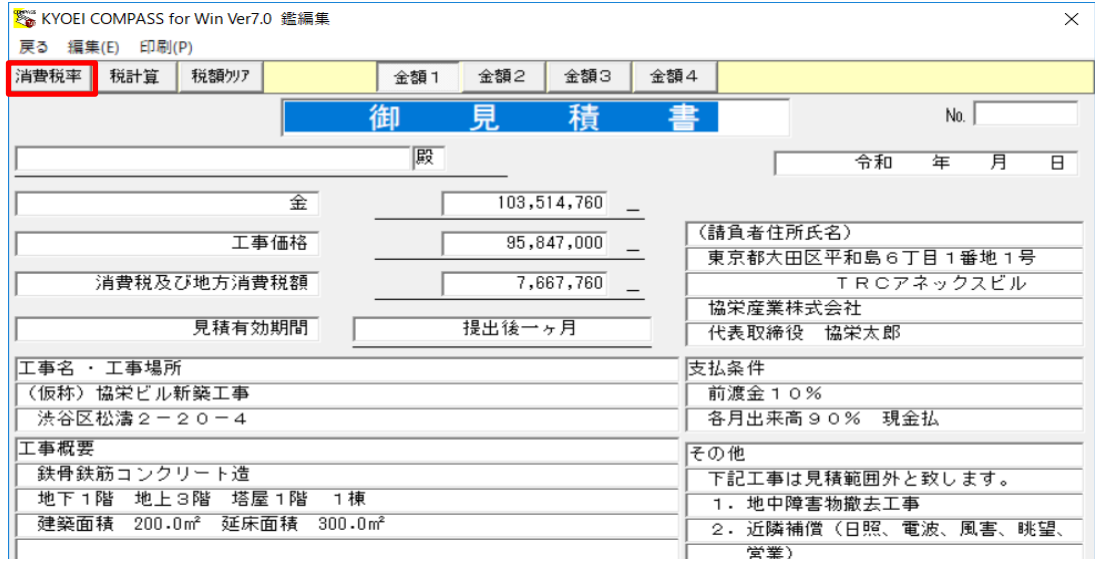

### 3.「消費税率」の入力欄に任意の値を入力し、設定を保存して消費税率入力画面を 閉じます。

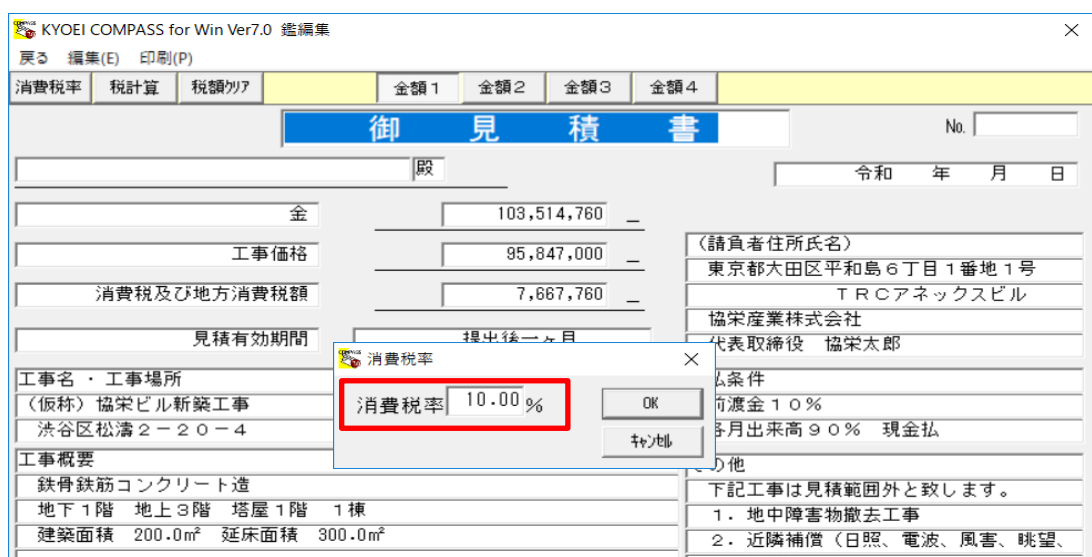

## 4.「税計算」ボタンをクリックし税額再計算後、鑑編集画面を閉じます。

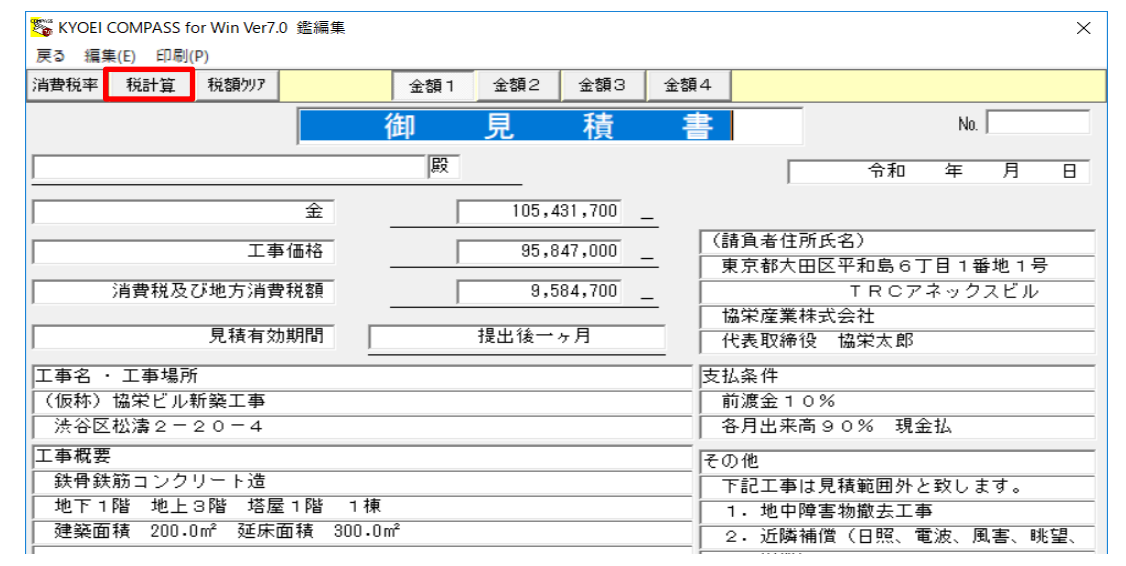

#### ※ Ver.7、Ver.6については、消費税率を変更する物件の明細編集画面を開き、 メニューバーから「オプション」 - 「その他設定」画面からも消費税率の 設定ができます。

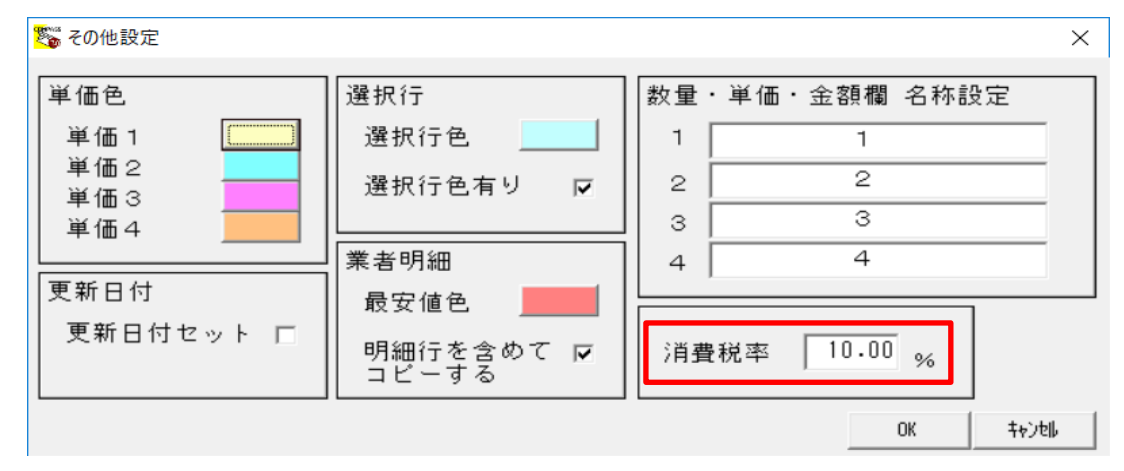